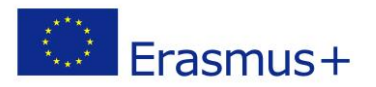

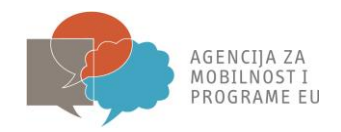

# **ECAS PRIRUČNIK ZA ERASMUS+ PRIJAVITELJE**

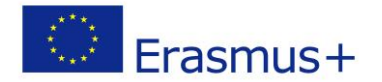

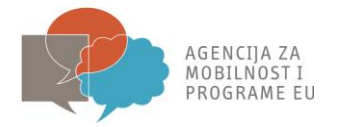

*European Commission Authentication System (ECAS)* je servis koji korisnicima dopušta pristup većini digitalnih sustava razvijenih ili korištenih od strane europskih institucija. Za pristup URF registracijskom portalu, morate se registrirati u ECAS-u.

Svrha ovog priručnika je da objasni kako se prvi put registrirati na ECAS-u te kako izmijeniti svoju lozinku i osobne podatke.

Napomena: kad se jednom naprave u ECAS-u, isto korisničko ime i lozinka koriste se za bilo koji drugi sustav u sklopu ECAS-a. U slučaju da već imate svoj ECAS korisnički račun, za istu e-mail adresu, moći ćete pristupiti alatima Europske komisije. Nema potrebe iznova otvarati novi korisnički račun.

## **1. Registracija na ECAS (prosječno trajanje: 10 minuta)**

Otvorite sljedeću internetsku stranicu:<https://webgate.ec.europa.eu/cas/>

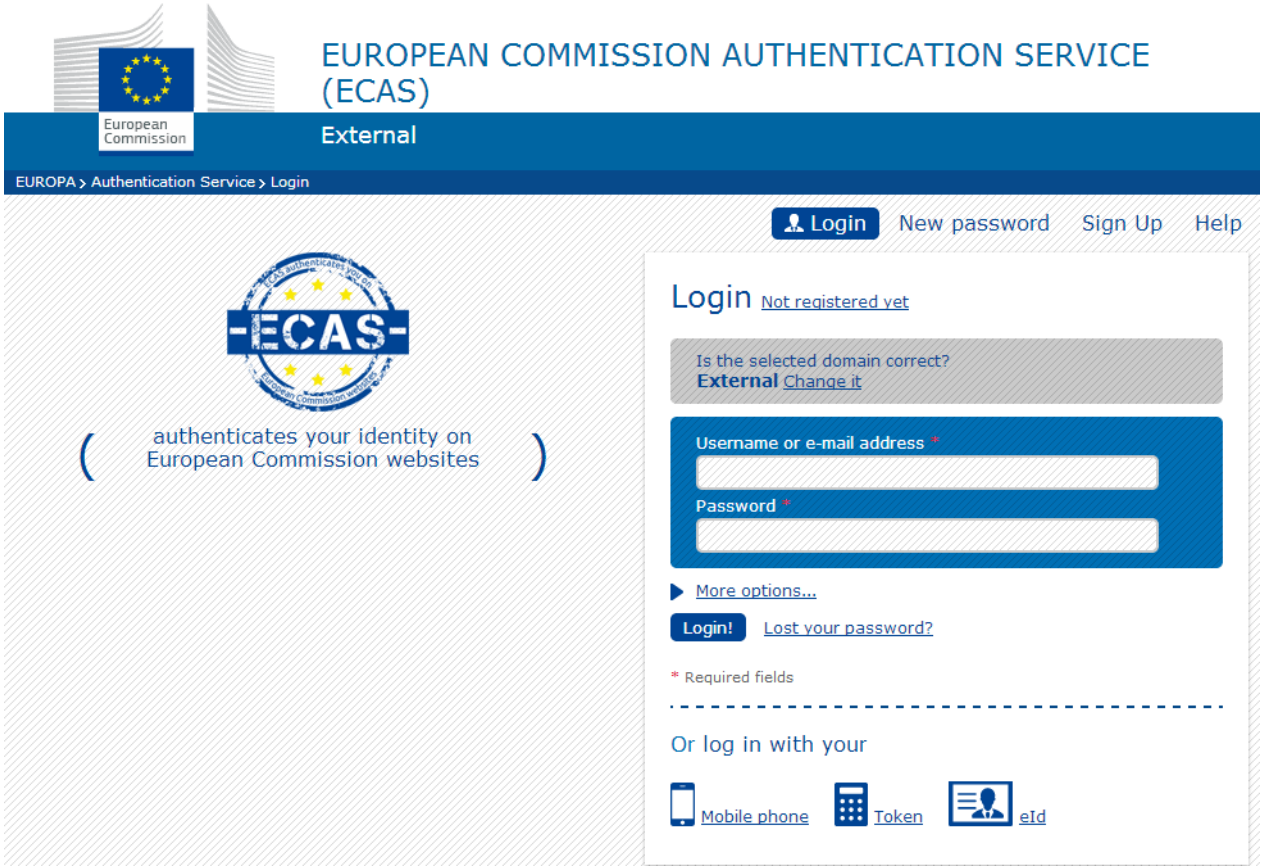

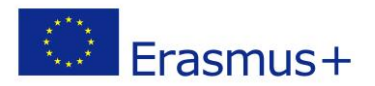

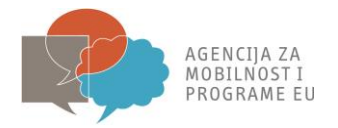

2. Odaberite jezik iz padajućeg izbornika s gornje desne strane ukoliko je potrebno.

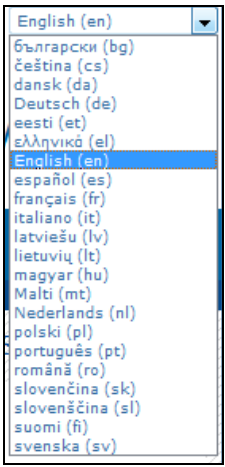

3. Kliknite na "Sign Up" kako bi Vam se pojavio registracijski upitnik.

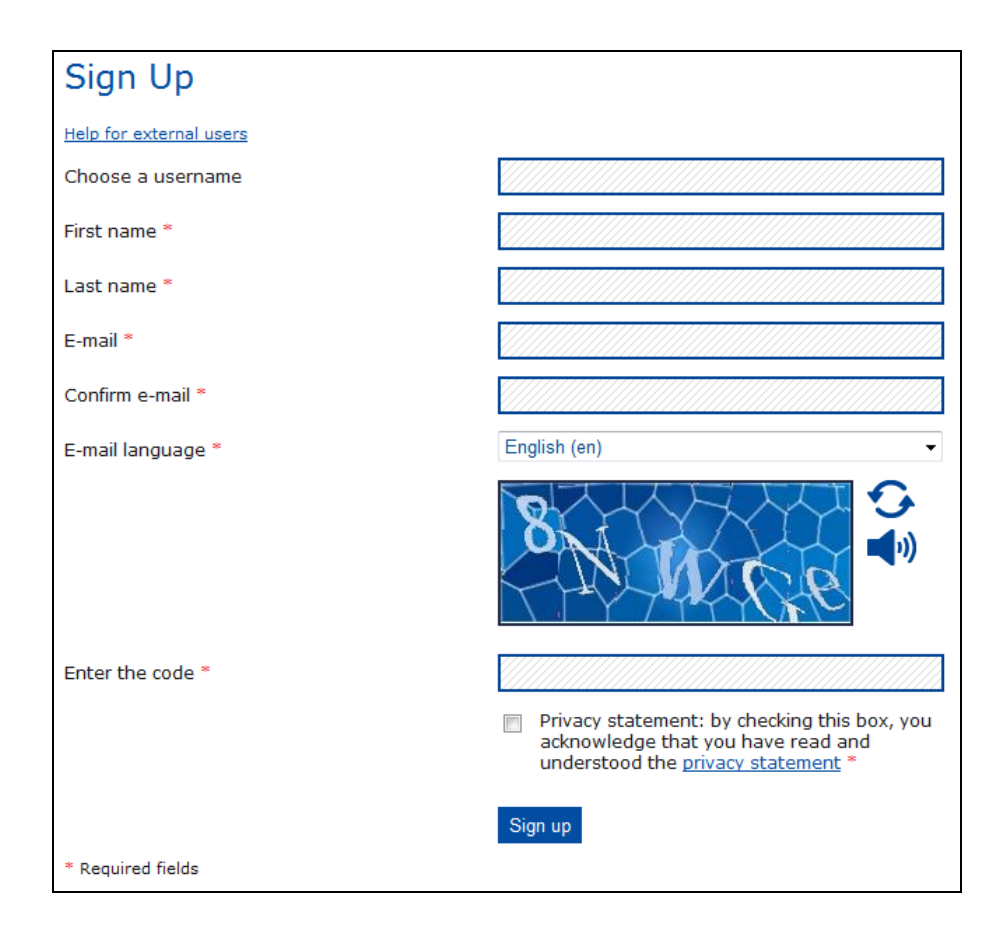

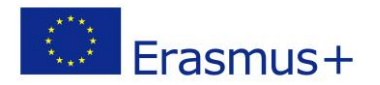

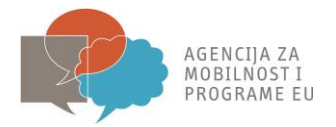

- 4. Ispunite obvezatna polja u Obrascu za registraciju korisnika te odaberite jezik koji preferirate. Preporučamo da preskočite polje "Choose a username" te da ispunite samo ona polja koja su obavezna. ECAS će Vam automatski dodijeliti korisničko ime, no prilikom pristupa možete koristiti email adresu kao korisničko ime.
- 5. Pročitajte i prihvatite izjavu o privatnosti podataka

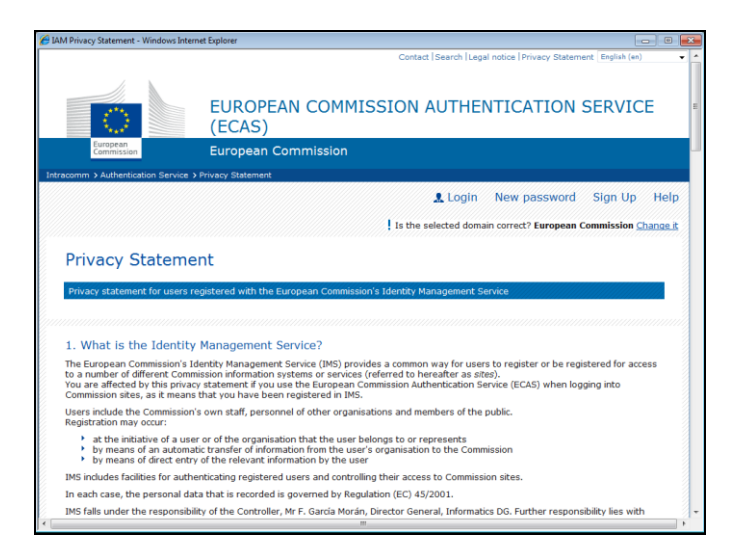

6. Unesite znakove koji su prikazani na slici za sigurnosnu provjeru. U slučaju da su znakovi nejasni kliknite na "'Try another " ikonu za novu sliku.

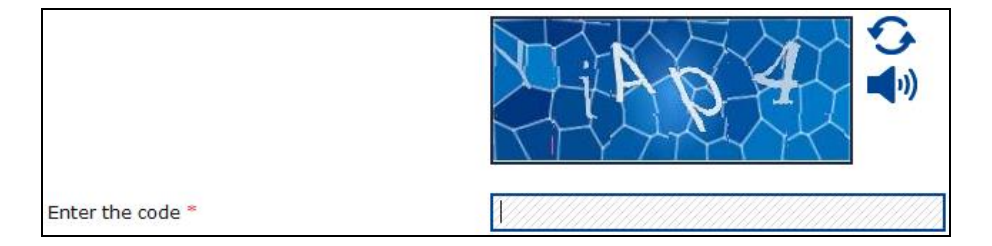

7. Kliknite na " Sign up " ikonu. Klikom na ovu ikonu prikazat će se poruka s potvrdom registracije.

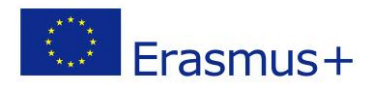

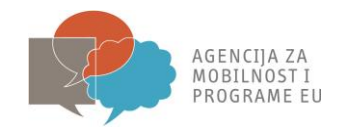

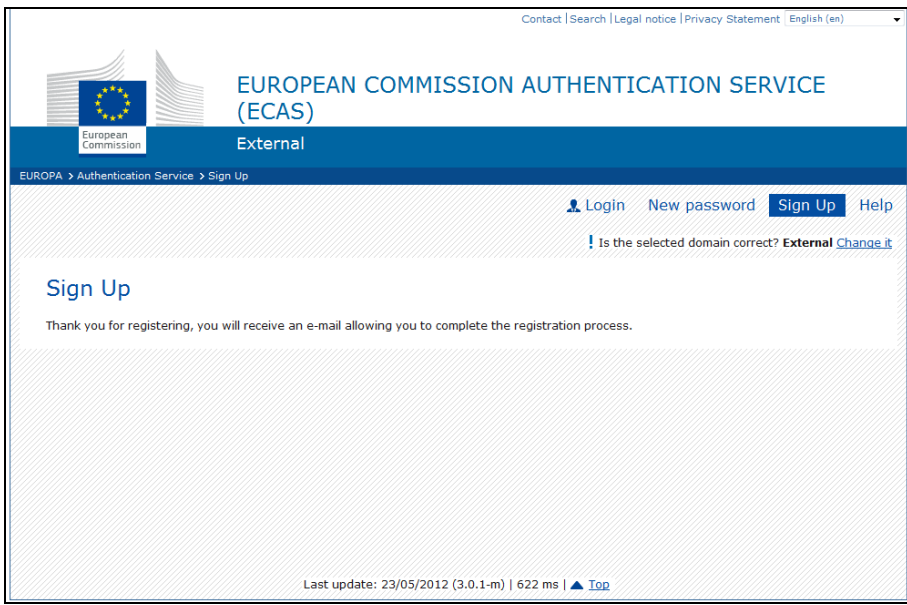

- 8. Unutar nekoliko minuta automatski e-mail će biti poslan na pretinac elektroničke pošte koji ste naveli u Obrascu za registraciju korisnika. Primljena poruka će sadržavati korisničko ime za novi korisnički račun te poveznicu za izradu korisničke lozinke.
- 9. U primljenom e-mailu kliknite na "<this link>" kako bi vam se otvorila mrežna stranica na kojoj ćete kreirati novu lozinku

**Napomena: Vrijeme za unos nove lozinke je 90 minuta. Ukoliko vam e-mail ne stigne ili Vam rok od 90 minuta istekne, kliknite "Forgotten password" te slijedite proceduru koja je opisana u nastavku ovog vodiča.**

10. Napravite svoju novu lozinku. Posebnu pažnju obratite na pravila o lozinci. Preporučamo da kao korisničko ime za ECAS koristite svoju e-mail adresu.

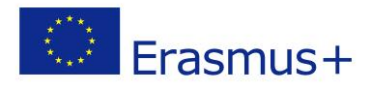

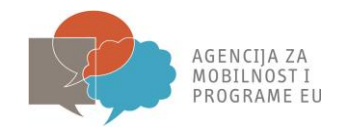

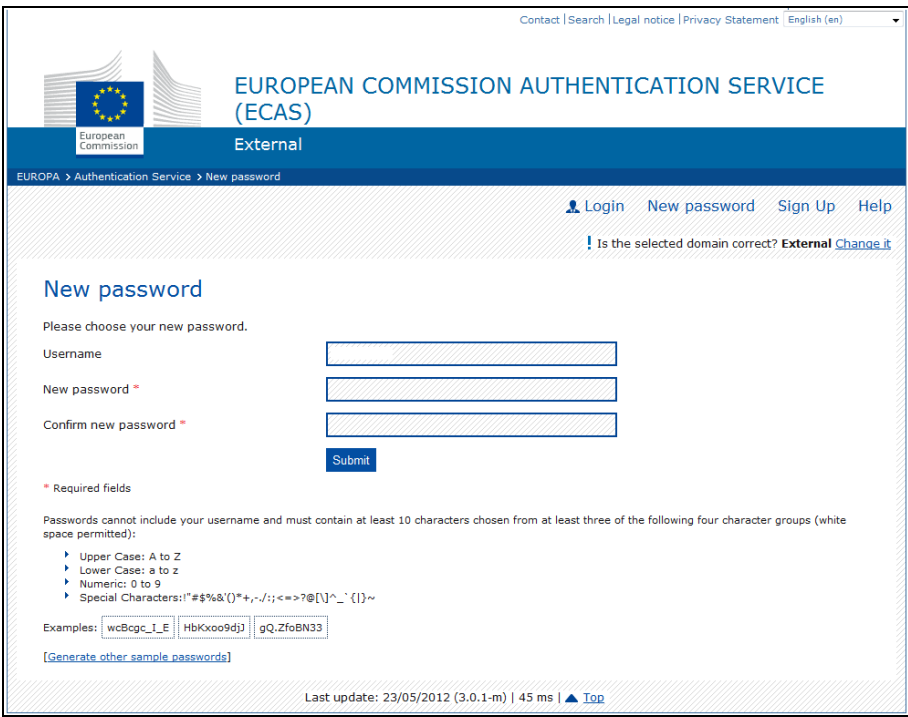

- 11. Kliknite na "Submit" nakon čega će Vam se prikazati poruka potvrde.
- 12. Registracija je sada završena. Klikom na "Login" na početnoj stranici možete pristupiti ECAS-u koristeći svoju e-mail adresu kao korisničko ime te lozinku koju ste upravo kreirali.

**Podatke o svom korisničkom imenu i lozinci čuvajte na sigurnom mjestu. Oni će Vam trebati za pristup Mobility Toolu nakon što dobijete informaciju o tome da je Vaš projekt dostupan u Mobility Toolu.**

#### **2. Zaboravljena lozinka (prosječno trajanje: 5 minuta)**

Ova se procedura može koristiti i za promjenu lozinke. U oba slučaja - **promjena lozinke** i **kreiranje nove lozinke u slučaju da ste zaboravili prvotnu lozinku** - procedura je potpuno ista.

1. Otvorite sljedeću mrežnu stranicu:<https://webgate.ec.europa.eu/cas/>

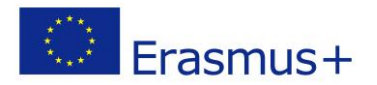

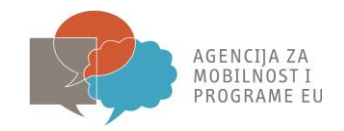

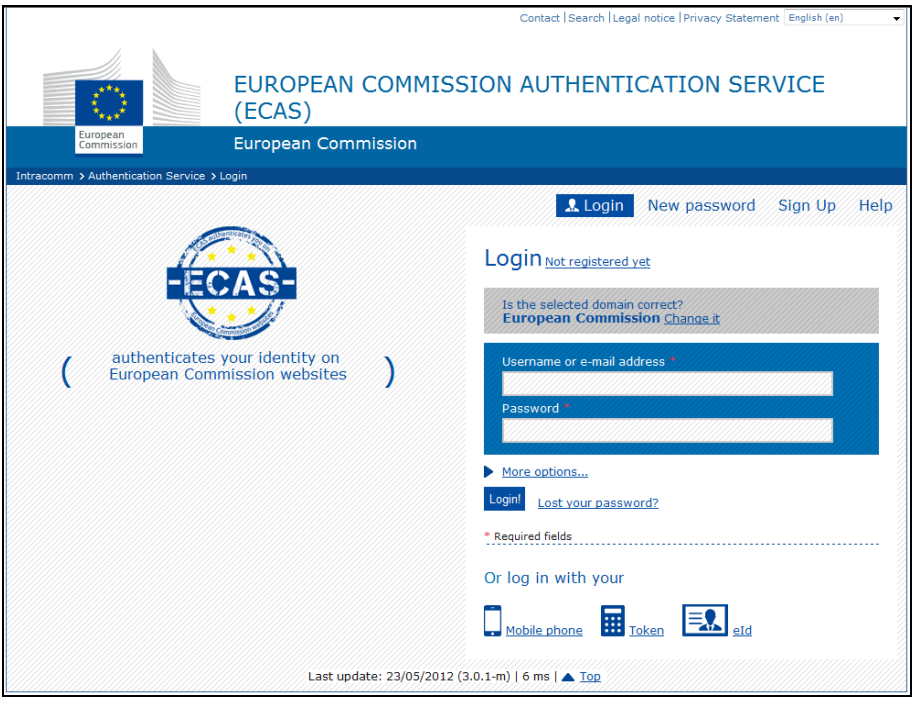

2. Kliknite na "New Password"

3. Ispunite obrazac za promjenu lozinke koristeći e-mail s kojim ste se registrirali na ECAS( ili korisničko ime).

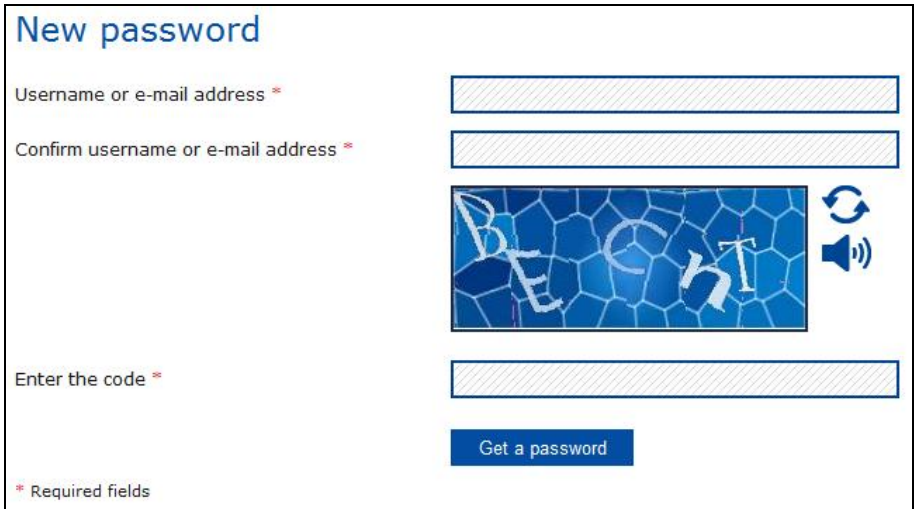

- 4. Kliknite na ikonu "Get password"
- 5. Automatska poruka će biti poslana na Vaš *e-mail*.
- 6. U zaprimljenoj poruci kliknite na poveznicu kako biste resetirali svoju ECAS lozinku.

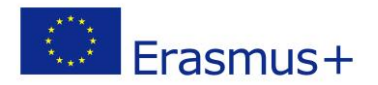

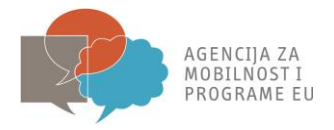

**Napomena: Vrijeme za unos nove lozinke je 90 minuta. Ukoliko Vam e-mail ne stigne ili Vam rok od 90 minuta istekne, potrebno je kliknuti "Forgotten password" te slijediti proceduru koja je opisana u nastavku.**

7. Popunite obrazac za unos nove lozinke. Posebnu pažnju obratite na pravila za lozinku.

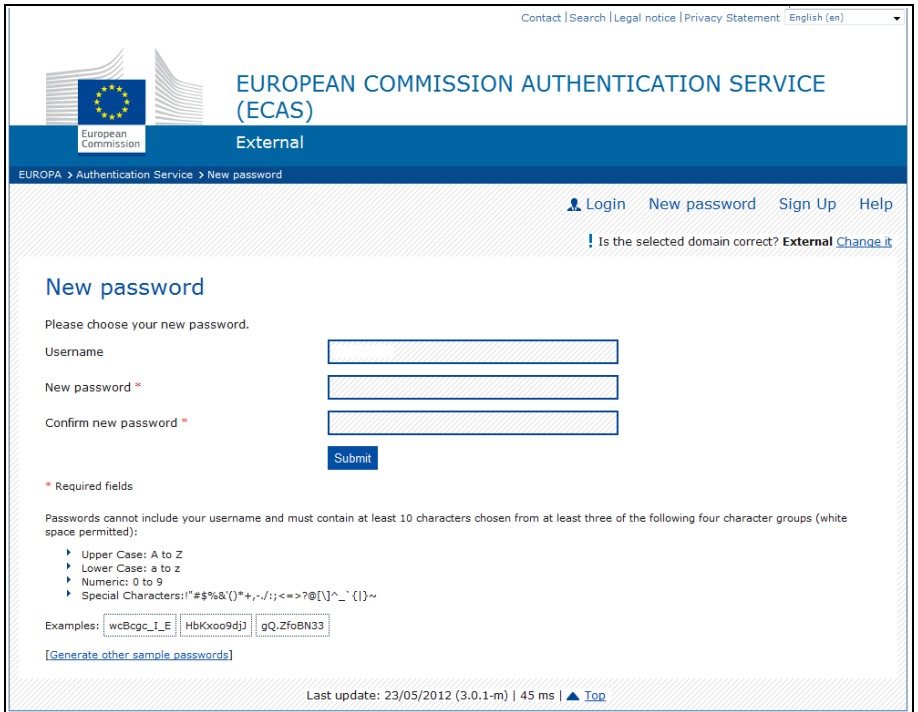

8. Klikom na "Submit" pojaviti će se potvrda Vaše lozinke.

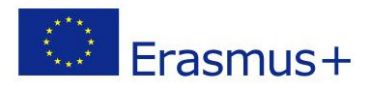

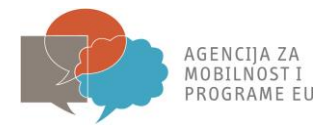

#### **3. Promjena imena, prezimena ili adrese (prosječno trajanje: 5 minuta)**

1. Otvorite mrežnu stranicu<https://webgate.ec.europa.eu/cas/> i logirajte se.

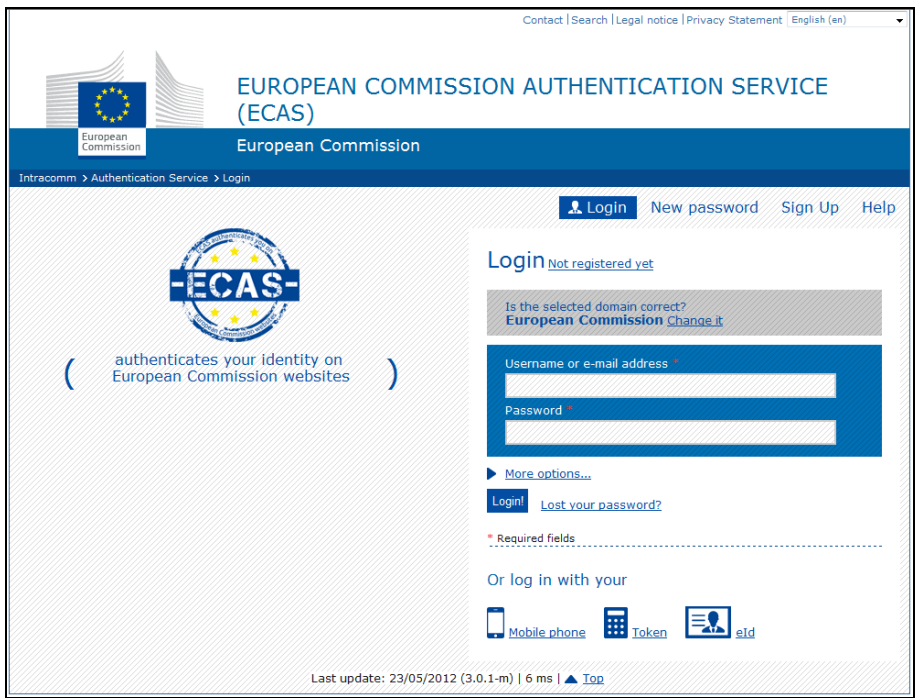

2. Provjerite je li domena podešena na *External*. Ukoliko nije kliknite na ikonu "Change it" i odaberite "Neither an institution nor a European body".

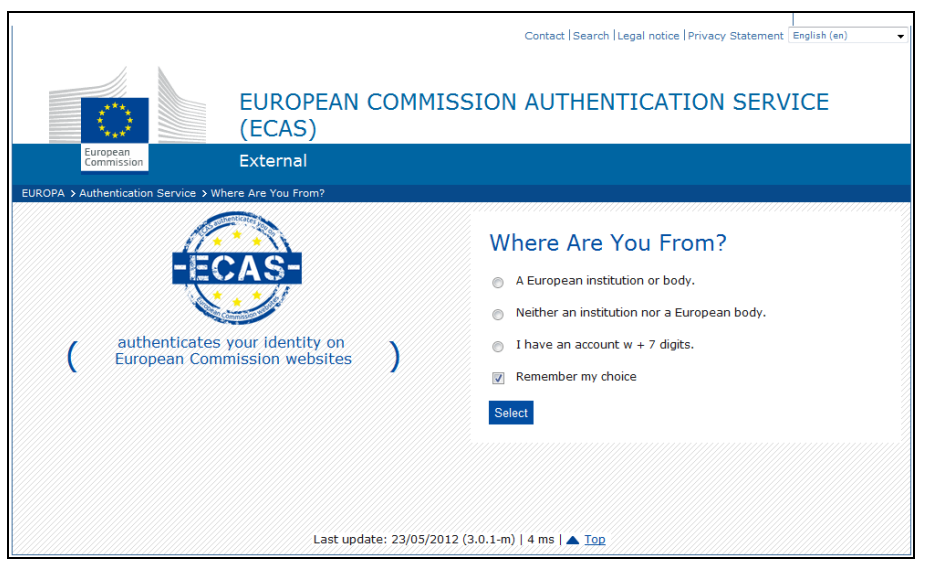

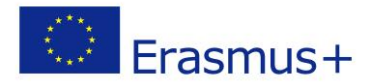

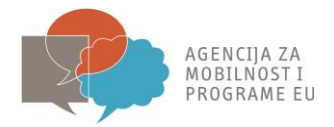

3.Nakon što ste se logirali, kliknite na ikonu "Account information" kako bi se pojavili detalji o Vašem korisničkom računu.

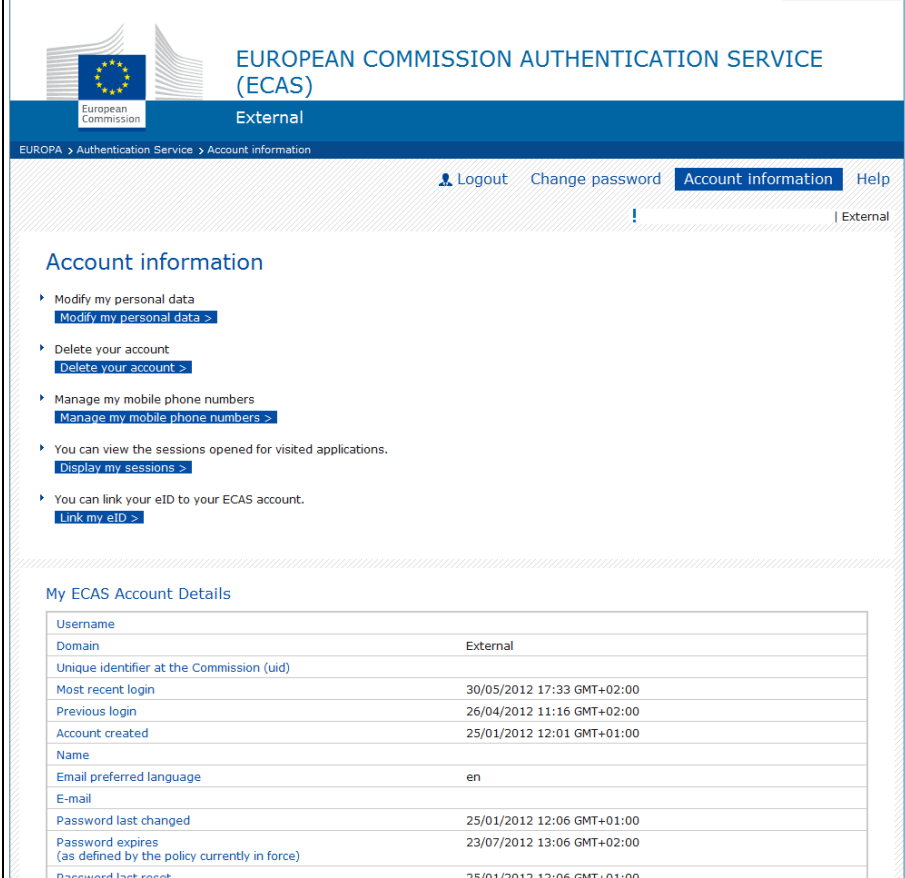

- 4. Kliknite na "Modify my personal data".
- 5. Promijenite svoje podatke.

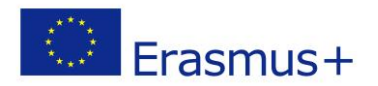

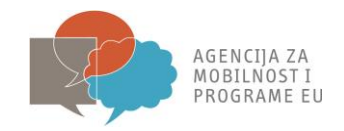

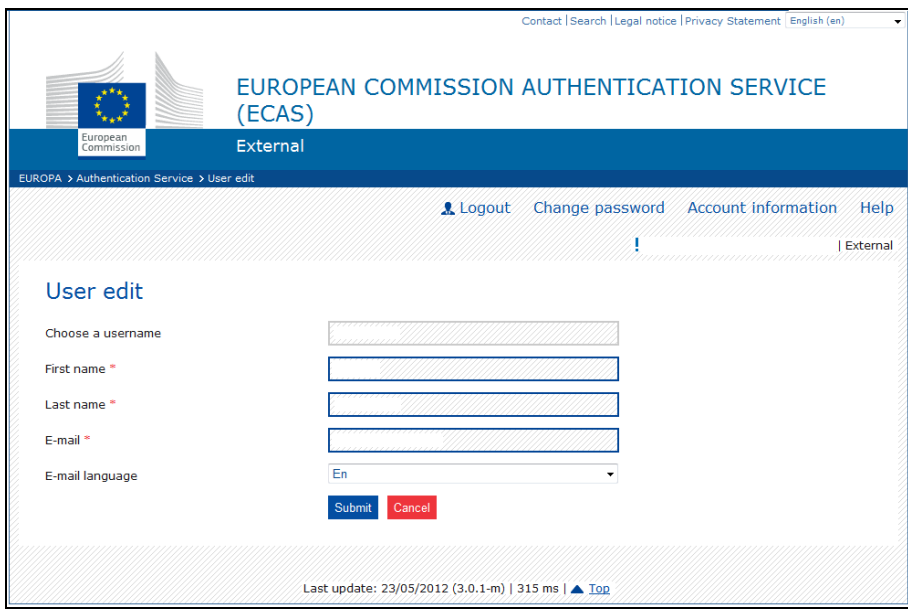

6. Kliknite na ikonu "Submit". Pojavit će Vam se poruka s potvrdom.

7. Automatska poruka će biti poslana na novu adresu elektroničke pošte.

8. U zaprimljenoj poruci kliknite na <this link> kako biste potvrdili promjenu adrese elektroničke pošte.

#### **4. Uklanjanje korisničkog računa**

1. Otvorite mrežnu stranicu<https://webgate.ec.europa.eu/cas/> i logirajte se.

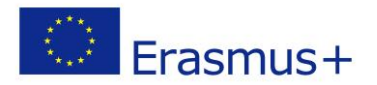

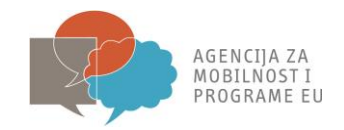

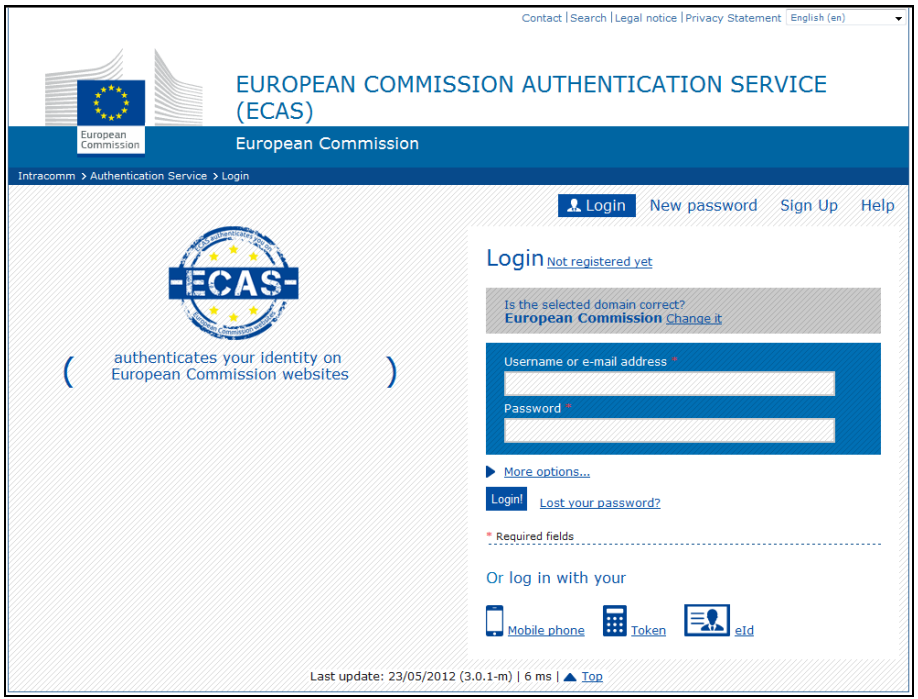

2. Provjerite je li domena podešena na External. Ukoliko nije kliknite na "Change it" i odaberite "Neither an institution nor a European body".

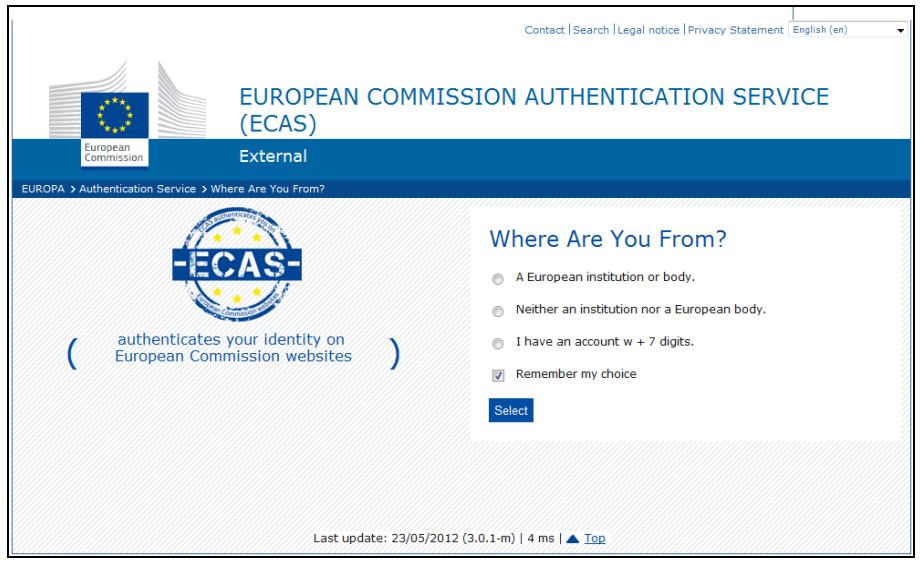

3. Nakon što ste se logirali, kliknite na ikonu "Account information". Pojaviti će se web stranica s Vašim podacima.

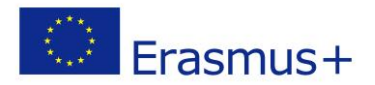

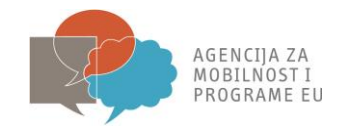

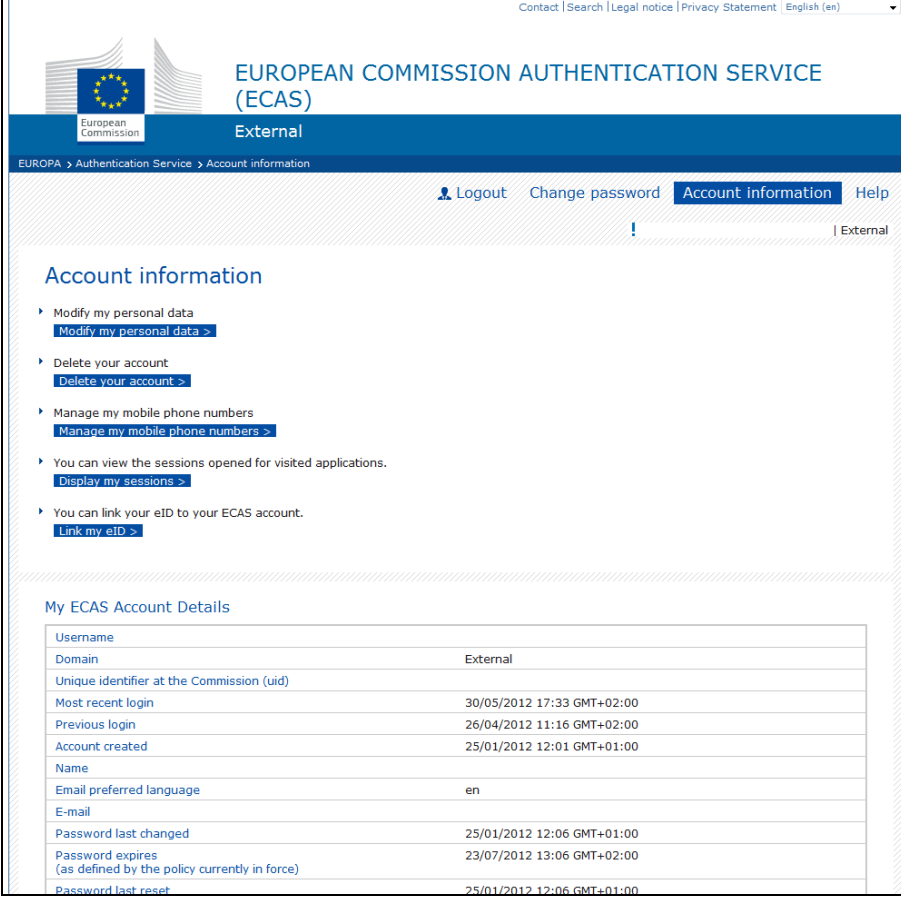

# 4. Kliknite na ikonu "Delete your account".

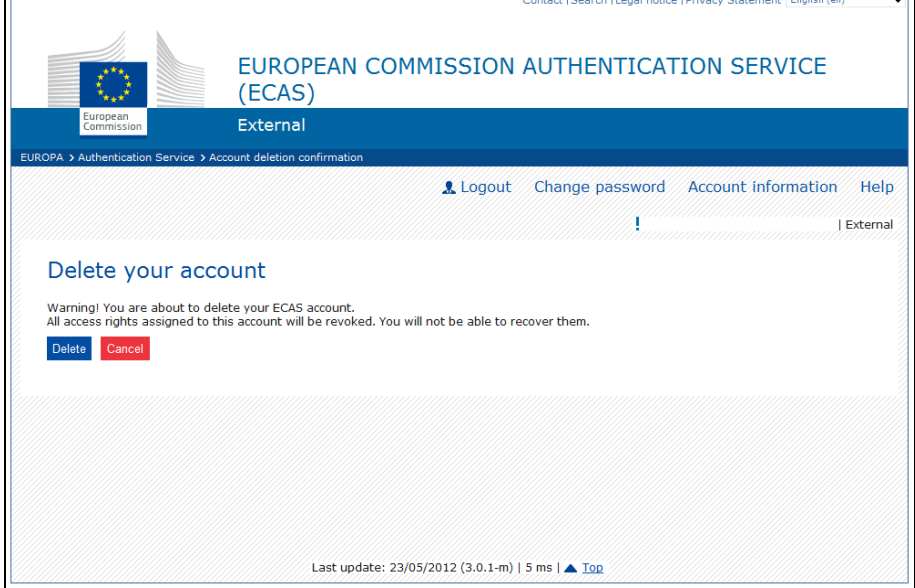

5. Kliknite na ikonu "Delete".

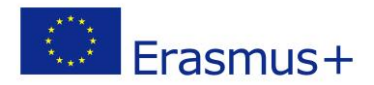

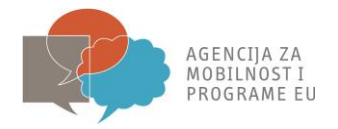

6. Potvrdite svoj izbor kako bi Vaš korisnički račun bio izbrisan.

## **5. Pravila vezana uz ECAS korisnički račun**

1. ECAS korisnički račun je jedinstven i može biti povezan sa samo jednom *e-mail* adresom koju je moguće mijenjati.

2. ECAS korisnički račun nema rok trajanja.

3. ECAS korisnički račun je moguće zaključati. Ova mjera se primijenjuje samo nakon 5 neuspjelih pokušaja logiranja. Zaključavanje se automatski deaktivira nakon 15 minuta.

#### **6. Pravila vezana uz ECAS lozinku**

- 1. Lozinka mora sadržavati najmanje 10 znakova iz 3 od 4 različite skupine znakova:
- a) Tiskana slova: od A do Z
- b) Pisana slova: od a do z
- c) Numeričke: od 0 do 9
- d) Posebne znakove: !"#\$%&/()\*+-.;:.-\_}§{@Ł~<=>[?]
- 2. Lozinka ističe 180 dana nakon promjene ili njenog prvog definiranja.
- 3. Upozorenje o isteku lozinke ćete dobiti 5 dana prije isteka lozinke.
- 4. Lozinka se ne može mijenjati ako nije u upotrebi barem 1 dan.
- 5. Zadnjih 5 lozinki se pamti te ih se ne može opet koristiti.

#### **7. ECAS podrška**

ECAS Help website:<https://webgate.ec.europa.eu/cas/help.html>

ECAS Helpdesk: [DIGIT-USER-ACCESS@ec.europa.eu](mailto:DIGIT-USER-ACCESS@ec.europa.eu)